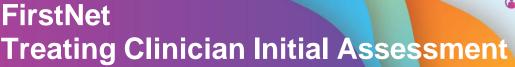

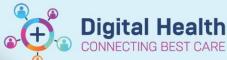

Digital Health
Quick Reference Guide

## This Quick Reference Guide will explain how:

The Treating Clinician documents Assessment and Progress

- 1. On LaunchPoint, click on the patient's name.
- 2. Select **ED Doctor View** tab from the Table of Contents.

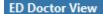

- Click on ED Doctor Workflow to open the ED Doctor Workflow mPage and scroll down to the text box options
- Click on I to allow for reviewing notes, observations etc. whilst typing.

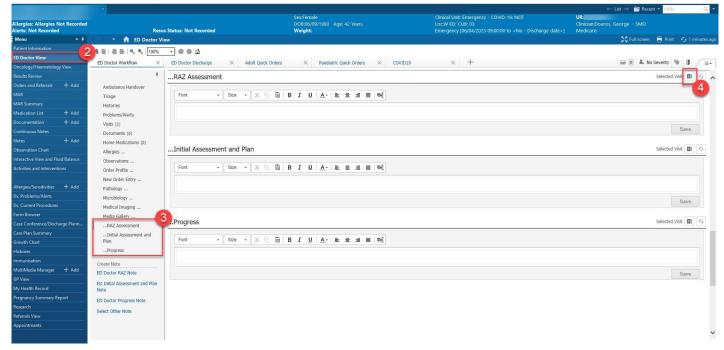

- 5. Type text into the text boxes (5)
  - a. ...Initial Assessment and Plan document your Initial Assessment.
  - b. ...Progress used to document progress after the Initial Assessment
  - c. ...RAZ Assessment Senior doctor can document Rapid Assessment Zone notes here.
- 6. The text boxes (5) are not automatically entered into the chart and need to be pulled into a note. Use the Create Note (6) function to open up a Note in the Documentation application. Only notes submitted from this application enter the patient chart.
  - a. Notes typed in the ...Initial Assessment and Plan box will automatically copy into the <u>"ED Initial</u> Assessment and Plan" note.
  - b. Note typed in the ...Progress box will automatically copy into the "ED Doctor Progress Note".
  - c. Notes typed in the ...RAZ Assessment box will automatically copy into the "ED Doctor RAZ Note". Body of text in this size, font and colour

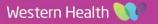

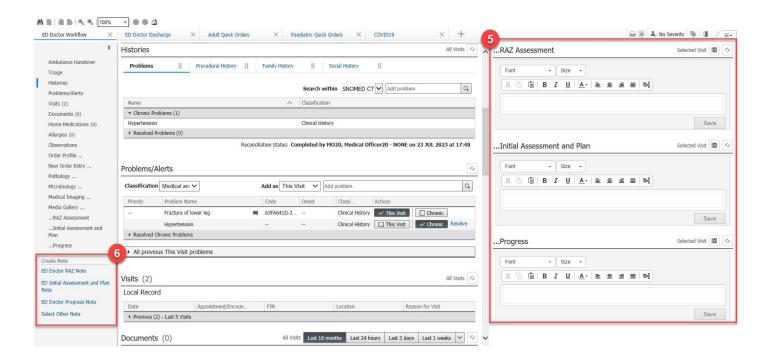

Clicking on the Create Note

 ED Initial Assessment and
 Plan Note opens the Note in
 Documentation application
 as below

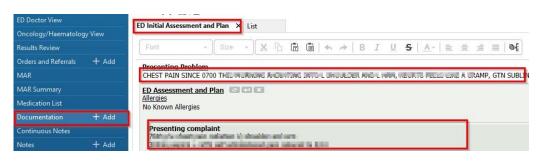

8. Clicking on Sign will open the pop up below, (note that the Note Type and Title are prefilled) Click on sign to submit the note in the chart.

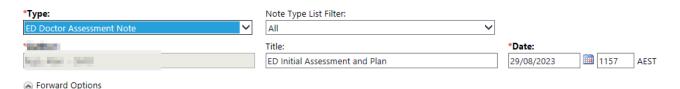

The note is now visible in the chart with the date/time, title and note type.

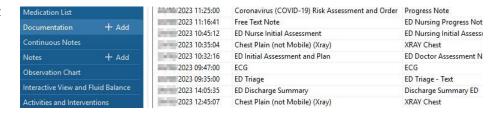

10. Documentation can also completed directly in the Documentation application without using the text boxes. Click on +Add next to Documentation.

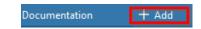

11. Select the correct note type and template manually as below and click ok to open the Documentation app, enter text and sign your note.

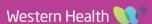

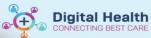

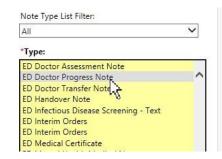

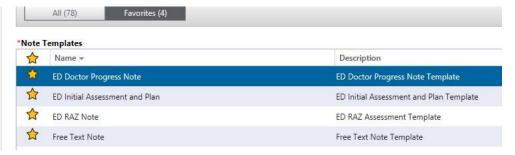

|                       | Note Type                 | Template                       |
|-----------------------|---------------------------|--------------------------------|
| Initial<br>Assessment | ED Doctor Assessment Note | ED Initial Assessment and Plan |
| Progress              | ED Doctor Progress Note   | ED Doctor Progress Note        |
| RAZ                   | ED RAZ Note               | ED RAZ Note                    |

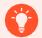

## **Handy Hint**

- Use the tag function to pull results and submitted notes into the Documentation application. (See QRG)
- Use Autotext personal and public to improve documentation efficiency. (See QRG)

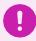

## **Important**

• The treating clinician **MUST** ensure to **Sign and Submit documentation**. The text boxes in the mPage does not save the notes into the patient documentation record until signed and submitted.

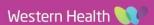